## MANUAL PARA PRESTAÇÃO DE CONTAS DE TRANSPORTE EVENTUAL

Este documento deve ser cadastro somente após a execução do transporte requisitado.

Deve ser cadastrada uma Prestação de Contas por veículo utilizado, referenciando o número do Requerimento de Contratação de Transporte Eventual inicial e o número da Ordem de Serviço específica para o veículo.

1) Acesse o sistema SIPAC https://sig.ufabc.edu.br/sipac/ e entre no sistema informando Usuário e Senha.

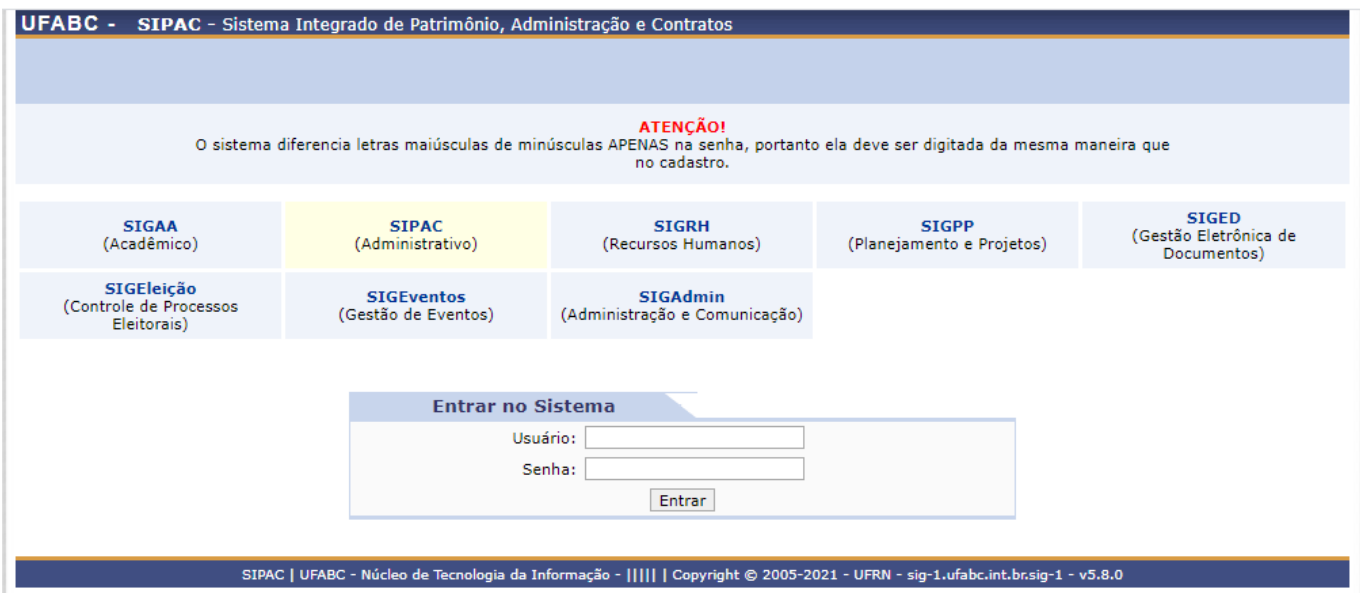

## 2) Acesse a Mesa Virtual através da opção PROTOCOLO / MESA VIRTUAL ou clicando no ícone à direita da tela.

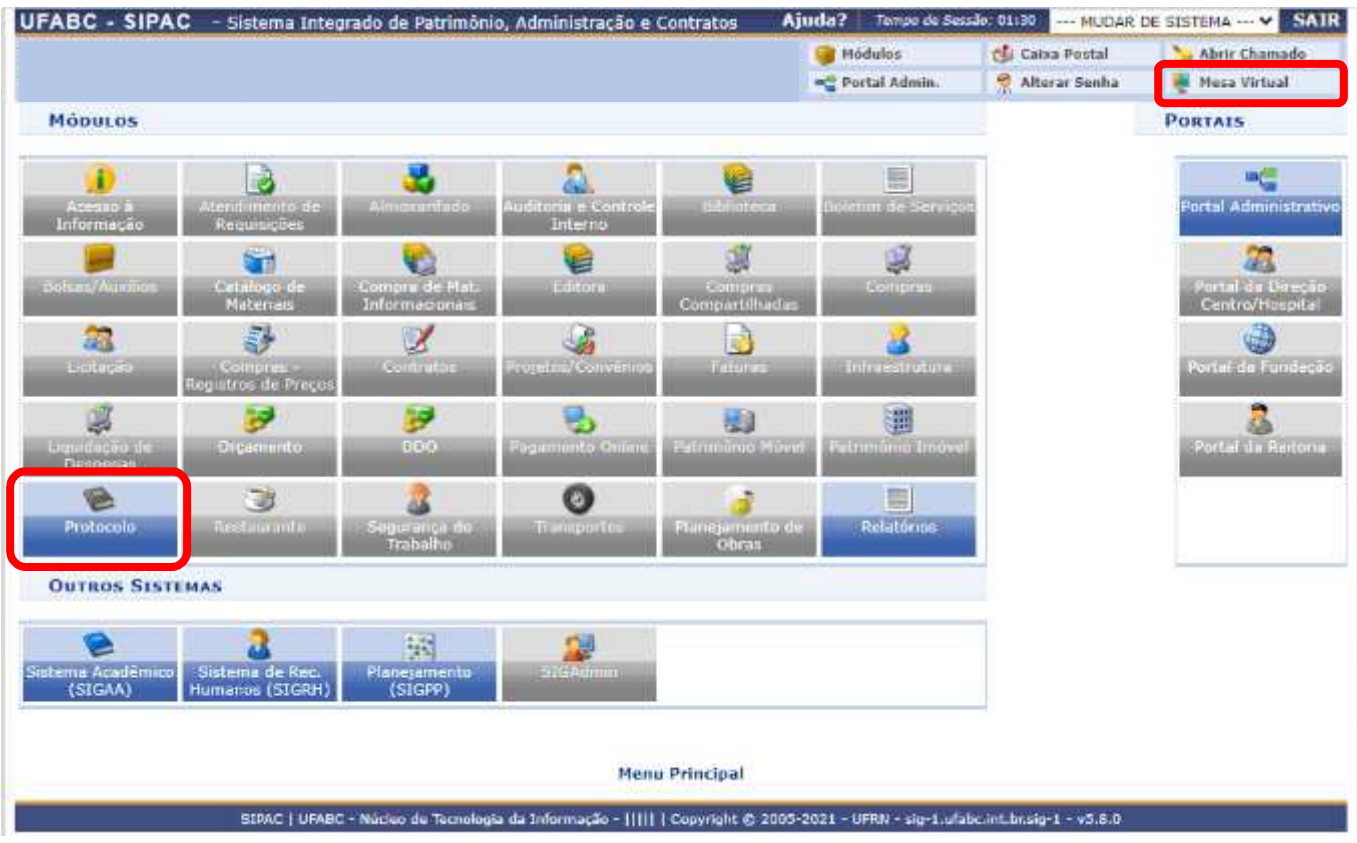

## 3) Clique na Opção DOCUMENTOS / CADASTRAR DOCUMENTO.

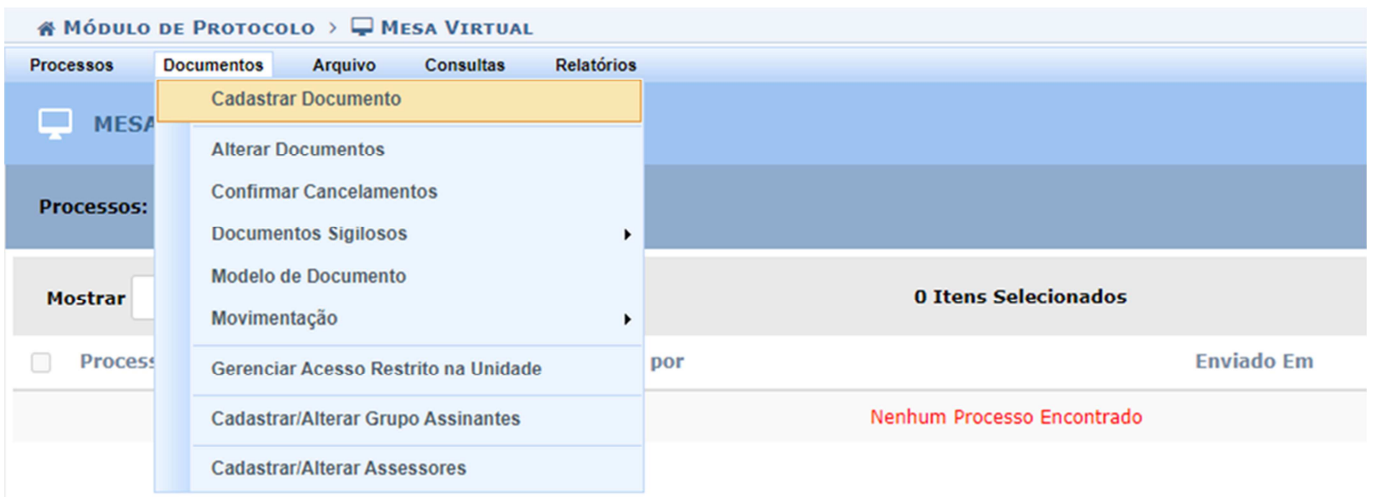

4) Em **Tipo do Documento:** comece a digitar e selecione a opção PRESTAÇÃO DE CONTAS DE TRANSPORTE EVENTUAL.

**Natureza do Documento:** selecione a opção OSTENSIVO.

**Assunto Detalhado:** Informe apenas a Ordem de Serviço do veículo para esta Prestação de Contas.

**Observações:** Não Preencher. Todas as informações da avaliação devem estar no próprio documento e detalhes informados neste campo não serão considerados.

Selecione a opção **Escrever Documento** e clique em CARREGAR MODELO.

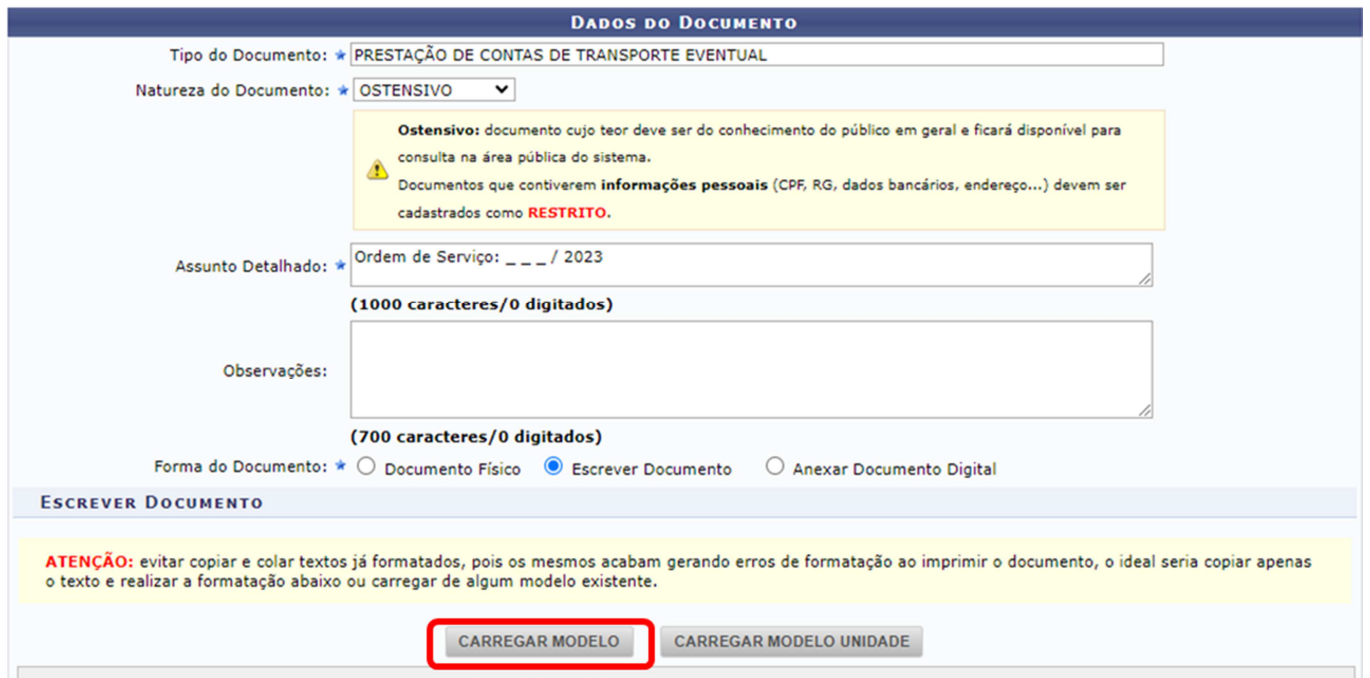

Salientamos que os usuários deverão estar cientes dos cuidados e especificidades do uso de documentos restritos no SIPAC. Para maiores informações, verifique os seguintes manuais:

- Definições gerais e regras de utilização das funcionalidades: http://proad.ufabc.edu.br/processoeletronico/wpcontent/uploads/2020/10/001defini%C3%A7%C3%B5es\_gerais\_regras\_funcionalidades.pdf

- Como gerir acesso à documentos restritos na unidade: https://proad.ufabc.edu.br/processoeletronico/wpcontent/uploads/2020/07/019gerir\_acesso\_restrito\_a\_documentos\_nas\_unidades\_administrativas.pdf

5) Após o preenchimento do formulário, clique na opção ADICIONAR ASSINANTE e adicione o Responsável pela Avaliação do Serviço indicado no documento Listagem de Passageiros para Transporte Eventual referente ao veículo específico sendo avaliado.

Caso você seja o assinante, não se esqueça de clicar na opção ASSINAR e de selecionar a função adequada.

Após a inclusão do assinante, clique em CONTINUAR.

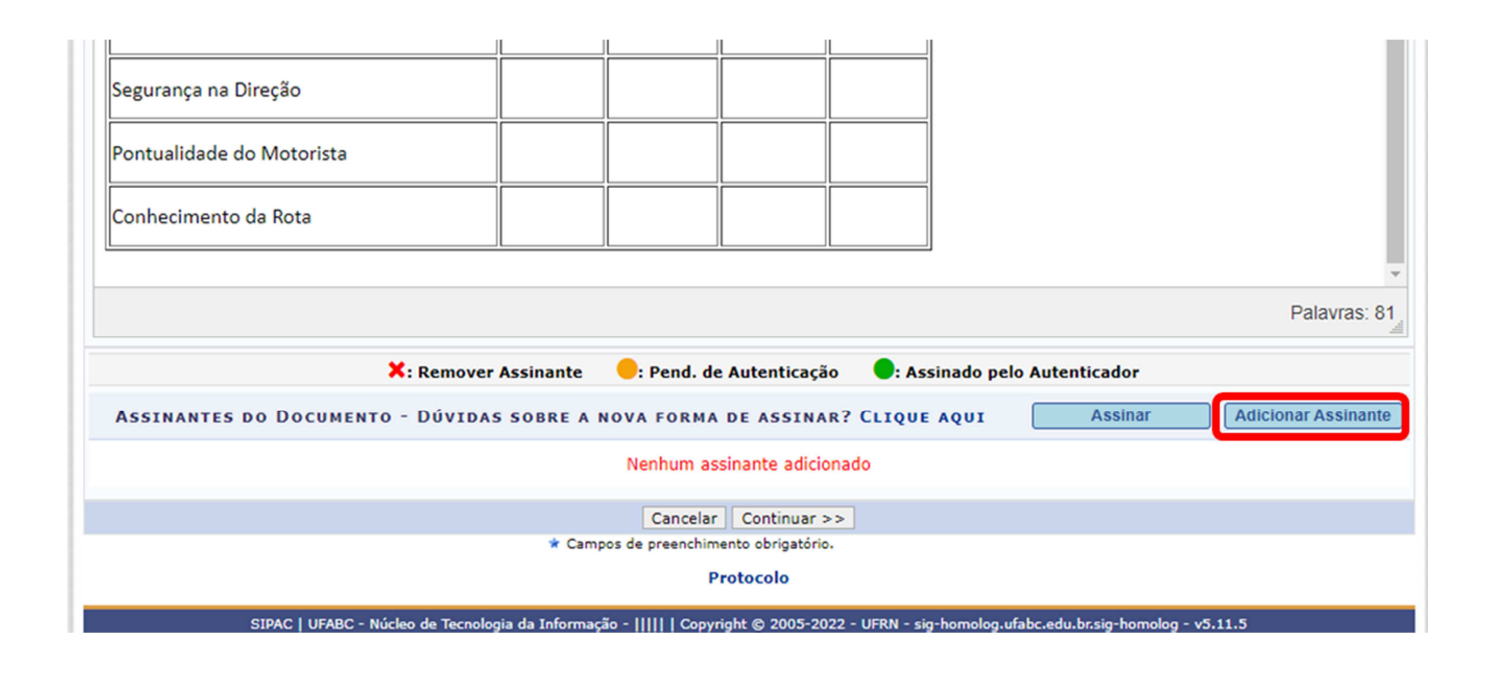

6) Na tela DADOS DO ARQUIVO A SER ANEXADO, não inclua arquivos.

Clique em CONTINUAR.

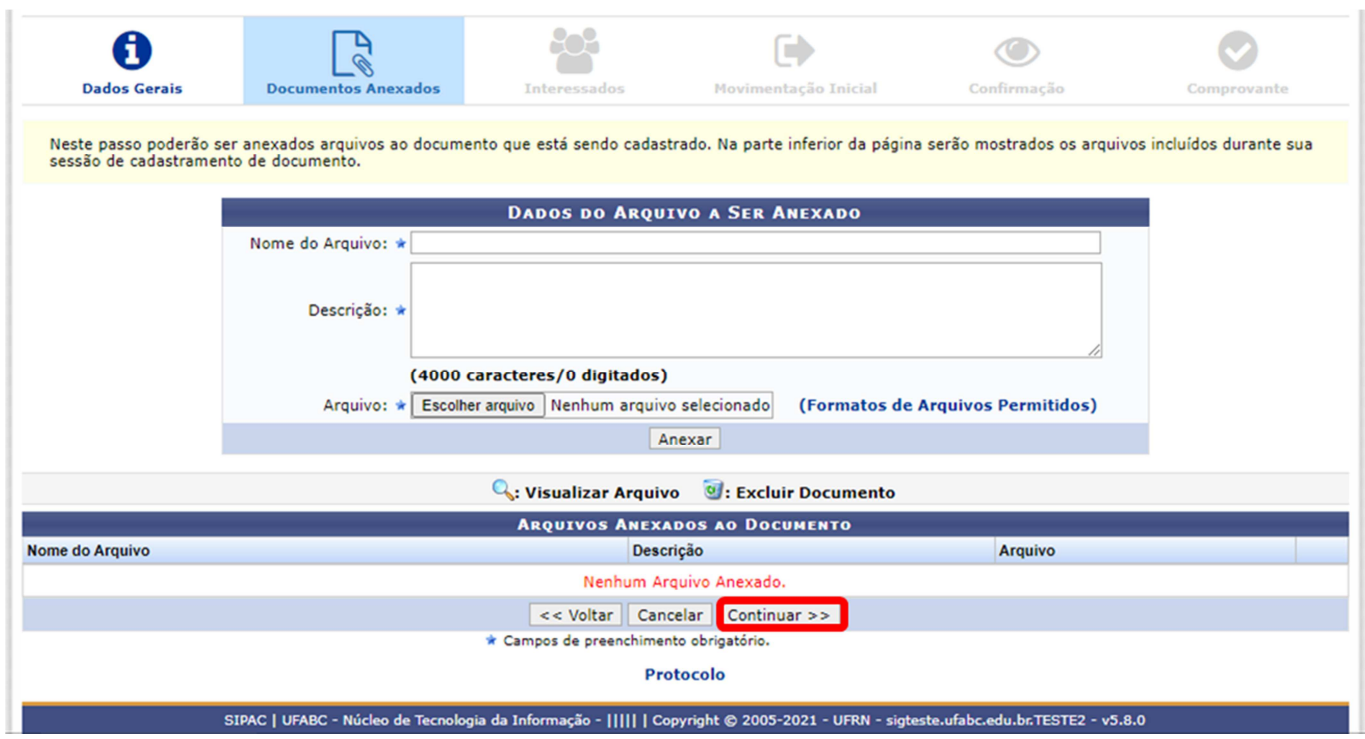

7) Na tela DADOS DO INTERESSADO A SER INSERIDO, selecione a categoria **Servidor** e preencha o nome do Solicitante indicado no Requerimento de Contratação de Transporte Eventual inicial.

Selecione a opção **Sim** para notificar o interessado, informe o e-mail e clique em INSERIR.

Clique em CONTINUAR.

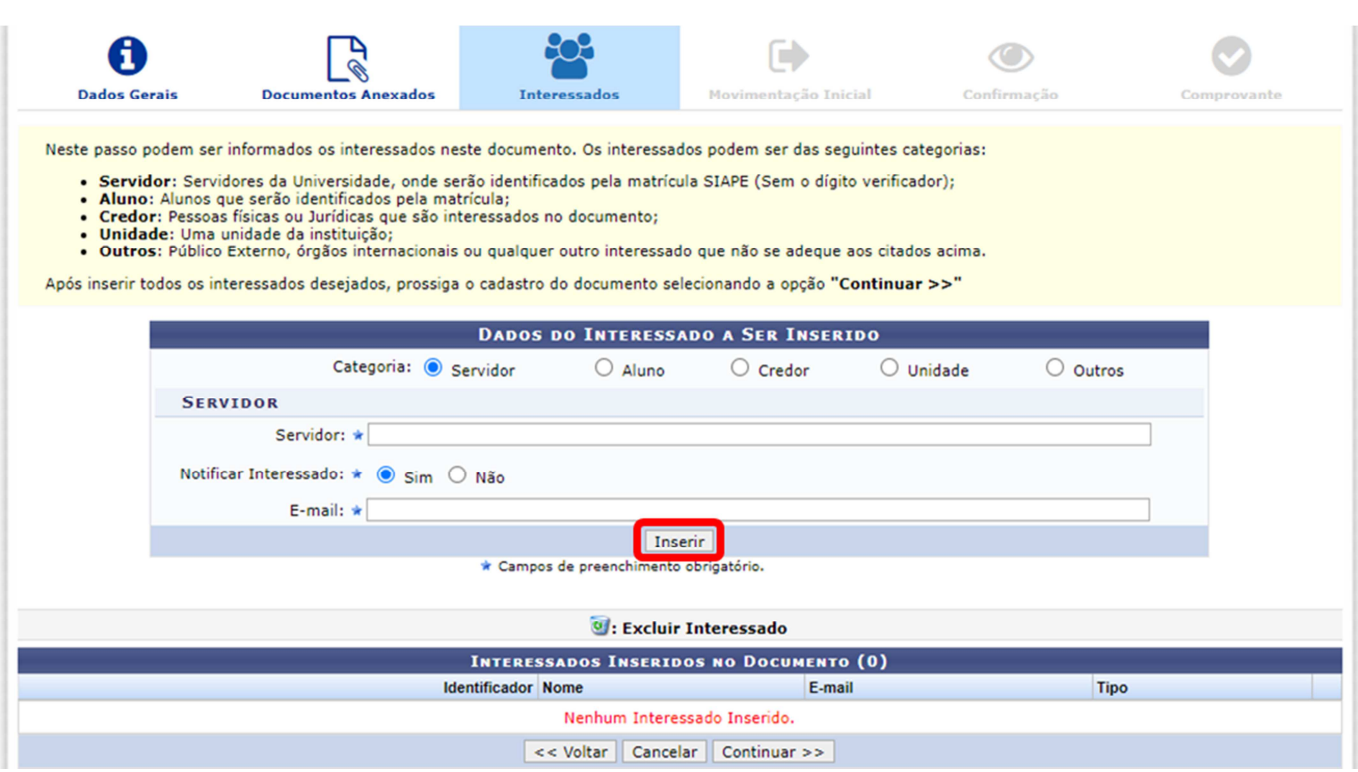

8) Na tela UNIDADE DE DESTINO, informe a DIVISÃO DE TRANSPORTES (11.01.27.03) e clique em CONTINUAR.

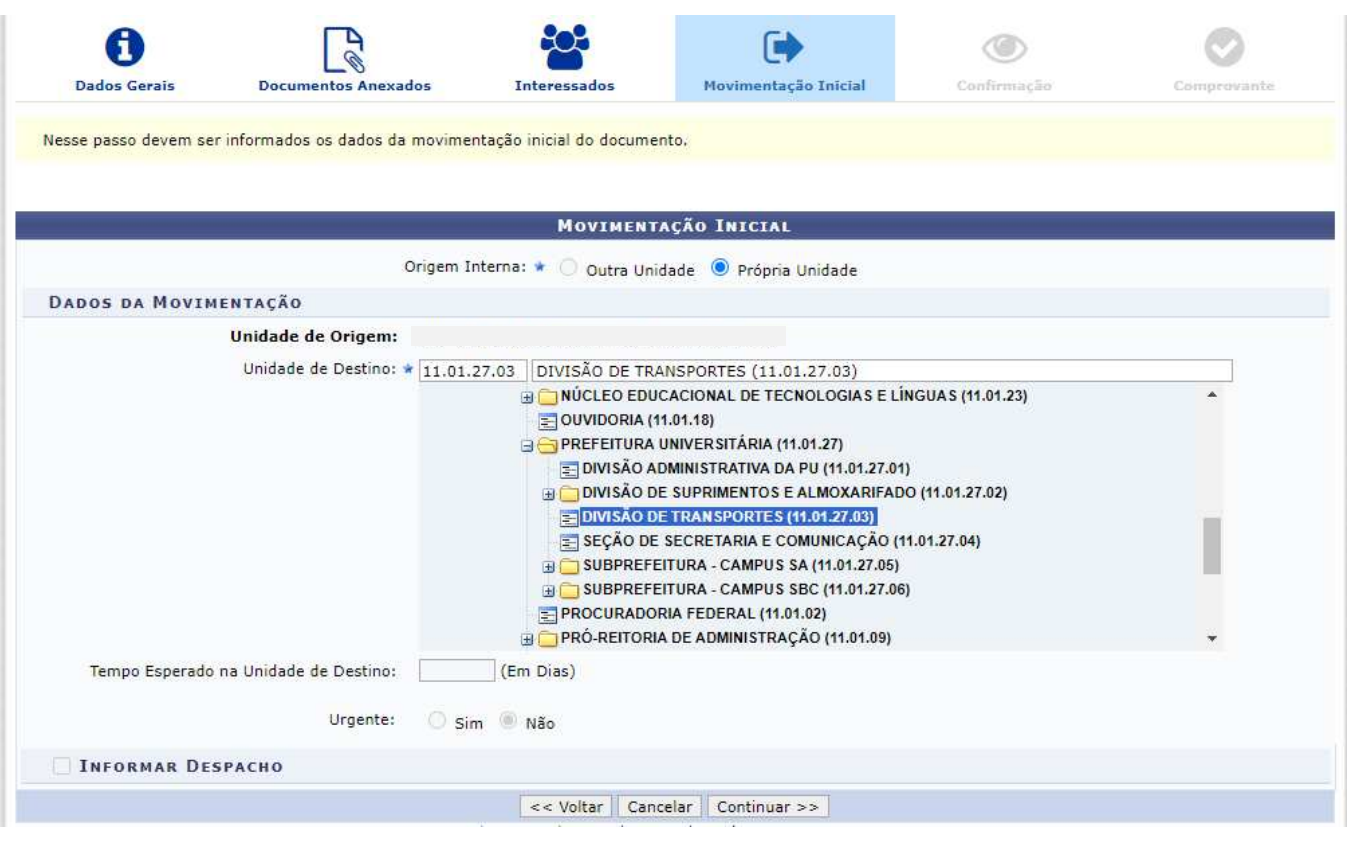

9) Na tela DADOS DO DOCUMENTO, clique em PRÉ-VISUALIZAR DOCUMENTO para conferir os dados do formulário.

Caso tenha algo incorreto, clique na opção VOLTAR para realizar os ajustes necessários.

Estando tudo correto, clique na opção CONFIRMAR.

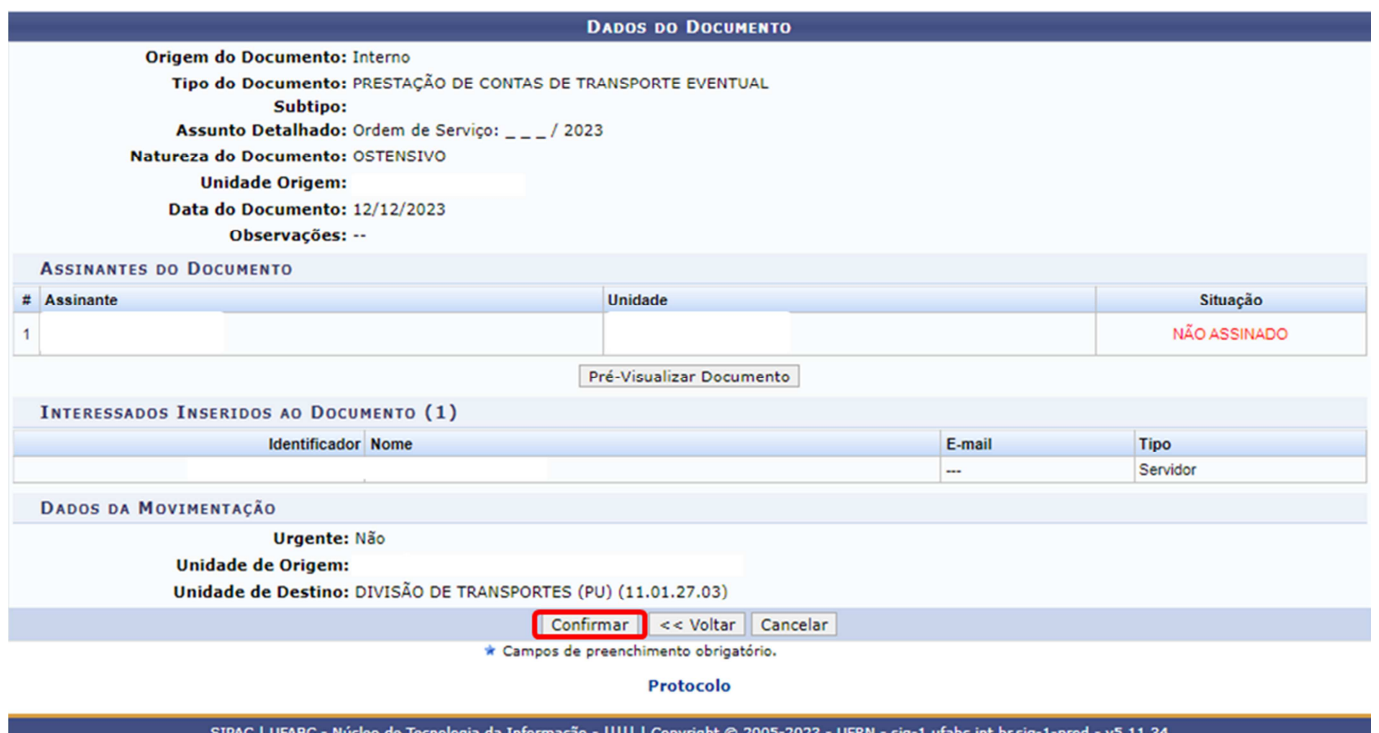

## **IMPORTANTE:**

A Prestação de Contas será encaminhada à Divisão de Transportes pelo sistema somente após a assinatura do servidor indicado como assinante.

Ressaltamos que a Prestação de Contas deve ser encaminhada em até 2 (dois) dias úteis após a data de execução do transporte.

Em razão do caráter vinculativo do documento ao pagamento dos serviços prestados e a depender do resultado, na possibilidade de redução do valor a ser pago ao prestador, o preenchimento da Prestação de Contas é obrigatório.

O servidor indicado como assinante tem a possibilidade de visualizar o documento e alterar alguma informação que julgue necessário. Após a assinatura não é mais possível editar o documento.

É imprescindível que a Prestação de Contas de Transporte Eventual cadastrada tenha a correta identificação do número do Requerimento de Transporte Eventual cadastrado inicialmente e o número da Ordem de Serviço correspondente ao veículo específico conforme informado por e-mail pela Divisão de Transportes ao SOLICITANTE indicado no Requerimento de Contratação de Transporte Eventual inicial.

Após recepcionar todas as prestações de contas para os veículos envolvidos no requerimento inicial, a Divisão de Transportes incluirá o IMR (Instrumento de Medição de Resultados), realizado com base nas prestações de contas cadastradas, ao processo autuado e realizará o ateste e envio das notas fiscais para o setor financeiro da UFABC.

Procedimentos e demais orientações para solicitação de transportes, estão disponíveis no endereço: http://pu.ufabc.edu.br/transportes.

Em caso de dúvidas, entrar em contato com a Divisão de Transportes, preferencialmente por meio do e-mail: transportes@ufabc.edu.br.